### Vejledning til registranter på Sikringsguiden.dk

Du skal kun registrere din virksomhed, hvis du tilbyder produkter, som er relevante for forsikringsbranchen i forbindelse med indbrudssikring.

#### Opret din virksomhed

Du skal til start oprette din virksomhed på Sikringsguiden. Du skal oplyse virksomhedens CVR-nummer, hvorefter systemet henter virksomhedens data fra CVR-registeret. Du indtaster herefter dine brugeroplysninger og opretter eget password. Din mailadresse er dit fremtidige brugernavn.

#### Tilføj flere brugere

Når virksomheden er blevet godkendt i systemet af F&P er det muligt at tilføje flere brugere fra din virksomhed. Du kan kun anvende den samme mailadresse en gang i systemet.

#### Din virksomheds produkter

Når du er logget ind i systemet, kan du selv oprette og vedligeholde informationer om dine produkter.

Alle nødvendige oplysninger vil fremgå af dit certifikat.

#### Du skal vedhæfte produktcertifikat i pdf.

Hvis certifikatet ikke er udstedt til din virksomhed, skal du vedhæfte en erklæring fra certifikatejer, der godkender din virksomheds brug af certifikatet.

#### Husk at opdatere dine oplysninger

Oprettede brugere vil få en automatisk besked fra Sikringsguidens system både 3 måneder og 1 måned før et certifikats udløbsdato. Når certifikatudløbsdatoen er passeret, forsvinder informationen automatisk fra den offentlige liste.

#### Log-in

Du opretter virksomhed og logger ind via log-in manden i øverste højre hjørne på Sikringsguiden.dk

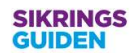

Opret virksomhed . Log ind

#### Sikringsguiden

Til dig der arbejder professionelt med forebyggelse indenfor brand, bygningsskader og tyverisikring eller har behov for at sikre din virksomhed mod skader.

Velkommen til Sikringsguidens nye log-in side for registranter af produkter og fagområder. Sikringsguiden anvender Microsoft to-faktor godkendelse. Du logger ind med dit eksisterende brugernavn (mailadresse) og kodeord, herefter kan du vælge din foretrukne identifikations godkendelse, enten via mail eller telefonnummer. Når du er logget ind, kan du finde hjælp til oprettelse og administration af din virksomhed, produkter og fagområder ved at bruge knappen 'Hjælp Opret virksomhed Log ind

Figur: Startbillede på Sikringsguiden.dk

26.01.2021

Forsikring & Pension Philip Heymans Allé 1 2900 Hellerup Tlf.: 41 91 91 91 fp@forsikringogpension.dk www.forsikringogpension.dk

**Forsikring & Dension** 

Søren Kjeldmand Konsulent Dir. 41919156 skj@forsikringogpension.dk

Sagsnr. GES-2010-00290 DokID 418417

Brancheorganisation for forsikringsselskaber og pensionskasser

#### Opret virksomhed på Sikringsguiden.dk

Opret din virksomhed ved at taste CVR nummer og tryk 'Hent firmaoplysninger' (Udenlandsk virksomhed klikker i boksen og undlader at taste et CVR-nummer.)

### Opret

#### Virksomhed

Herunder kan virksomheder oprette login, så virksomheden kan blive registreret på Sikringsguiden. Når du har oprettet din virksomhed, vil du få besked, når F&P har godkendt din virksomhed.

Dette er en forudsætning, for at kunne registrere fagområder og produkter på Sikringsguiden.

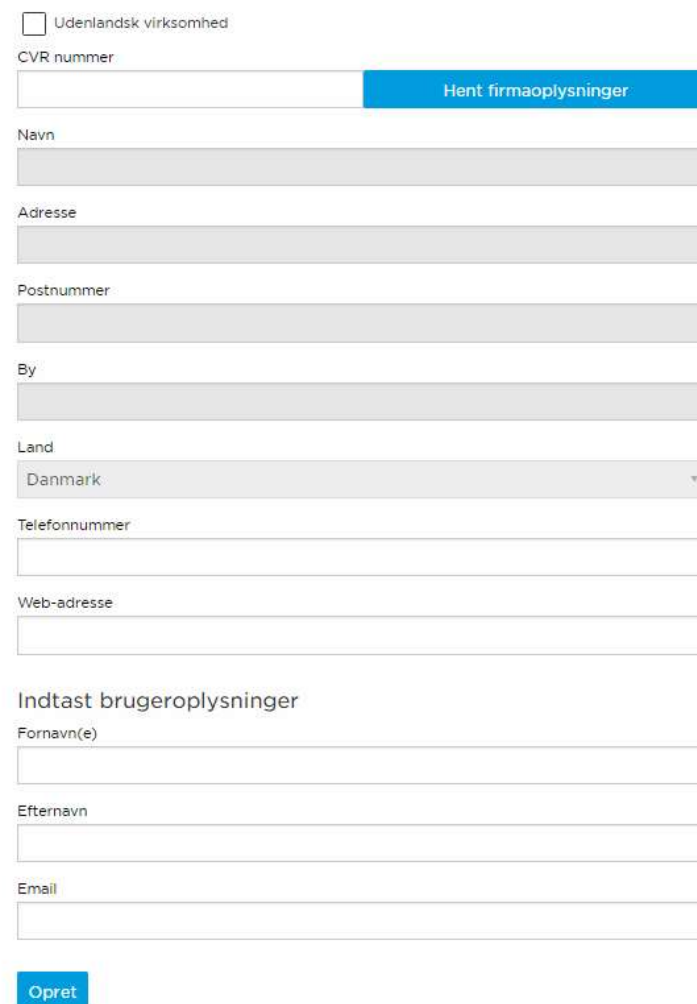

Figur: Virksomhedsoprettelse på Sikringsguiden.dk

#### Forsikring & Pension

Sagsnr. GES-2010-00290 DokID 418417

#### Første gang du logger på

Første gang du logger på skal du følge vejledningen til oprettelse af kodeord.

Microsoft Azur to-faktorgodkendelsen tjekker om et kodeord er 'stærkt' nok. Hvis det ikke er stærkt nok, vil det fremgå af login-billedet og du skal vælge et nyt.

#### Log-in:

Log-in vil herefter ske via login-manden i øverste højre hjørne på Sikringsguiden.dk med en registreret mailadresse og kodeord.

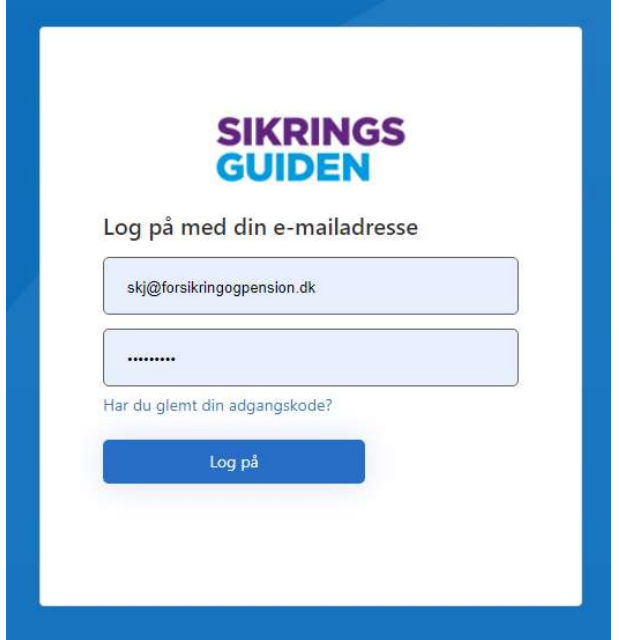

Figur: Log-in billede på Sikringsguiden.dk

Når du har tastet dit kodeord, vil du komme til næste billede.

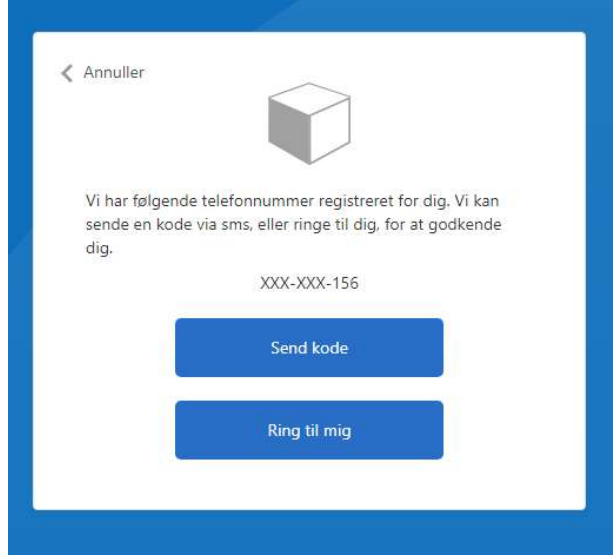

Figur: Log-in billede på Sikringsguiden.dk

Forsikring & Pension

Sagsnr. GES-2010-00290 DokID 418417

Side 3

Her skal du vælge mellem at Azur ringer til dig, eller sender dig en SMS med en 6 ciffer kode som du derefter taster.

#### Når du er logget ind:

Første log-in billede giver dig mulighed for at gå direkte til den funktion i top menuen der er relevant for dig.

## **SIKRINGS**<br>GUIDEN

Virksomhedsoplysninger = Produkter = Fagområder = Administration =

### Din virksomhed

Velkommen til din virksomhedsside på Sikringsguiden. Som bruger af Sikringsguiden har du herunder mulighed for at redigere i dine virksomhedsoplysninger og opdatere dine produkter eller fagområder

Via menuen i toppen har du har mulighed for at:

· redigere oplysninger om din virksomhed og tilføje flere brugere

- · registrere nye/redigere eksisterende produkter
- · registrere nye/redigere eksisterende fagområder

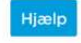

Figur: Velkomstbillede på Sikringsguiden.dk

Forsikring & Pension

Sagsnr. GES-2010-00290 DokID 418417

#### Alternativt kan du ved at klikke på 'Hjælp' få følgende overblik:

 $\times$ 

ste

# virksomhedsoplysninger

I menuen 'Virksomhedsoplysninger' kan du opdatere oplysninger om din virksomhed i henhold til CVR-registret. Tast her dit CVRnummer og klik på 'Hent firmaoplysninger' Tilføj evt. telefonnummer og web-adresse.

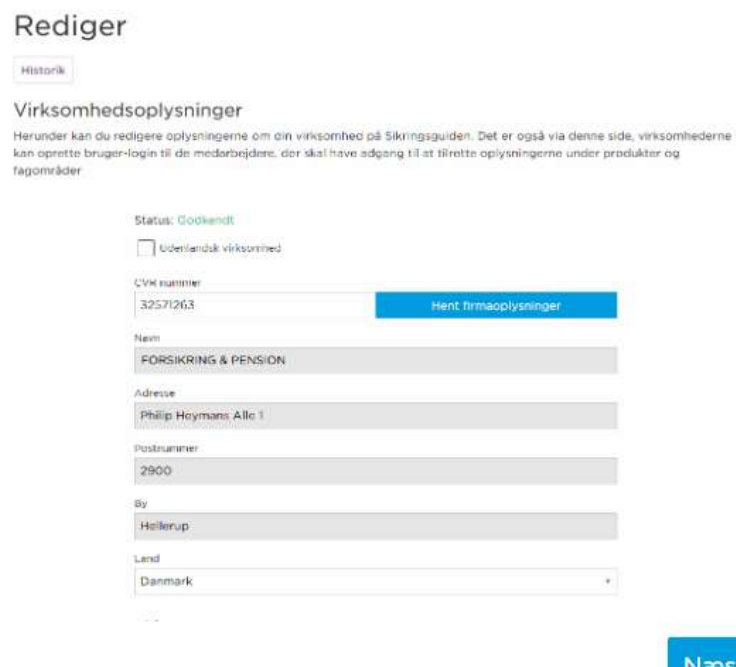

Figur: Hjælpebillede på Sikringsguiden.dk

Forsikring & Pension

Sagsnr. GES-2010-00290 DokID 418417

## Produkter

I menuen 'Produkter' kan du registrere nye eller redigere eksisterende produkter. Du skal vedhæfte gyldigt certifikat i PDFformat. Du har også mulighed for at vedhæfte en billede af dit produkt, som vil være synlig på listerne over produkter.

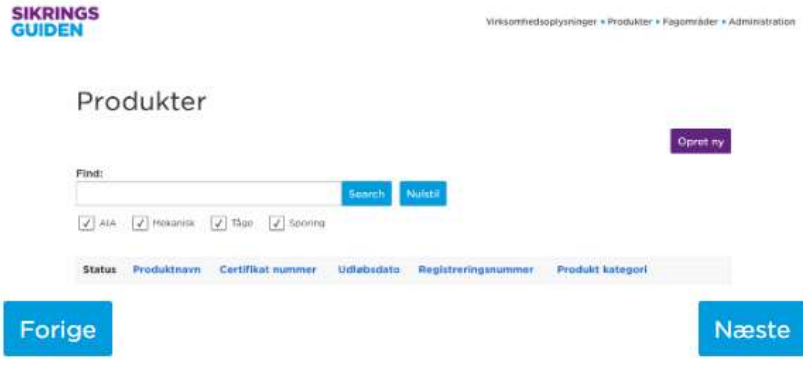

Figur: Hjælpebillede på Sikringsguiden.dk

Fagområder

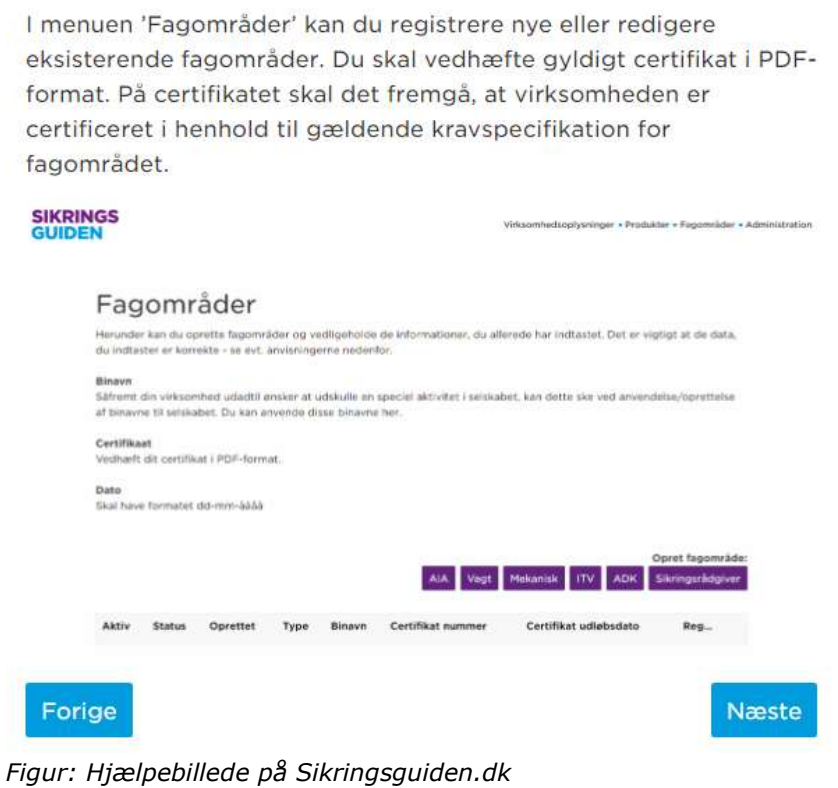

Forsikring & Pension

DokID 418417

 $\times$ 

 $\times$ 

#### I menuen 'Administration' kan du oprette/slette eller redigere brugere i din virksomhed. **SIKRINGS**<br>GUIDEN nger + Produkter + Fag Administration Opret ny bruger Navn Notifikat Administrato 図章 is. Tring Monancar siai  $(2, 0)$ Hans Henningse <sub>de</sub> Afslut Forige

Figur: Hjælpebillede på Sikringsguiden.dk

#### Kontakt til Forsikring & Pension

Når du har oprettet eller redigeret i dine produkter eller fagområde, skal du klikke 'Gem og send'. Derefter får du en mail fra Sikringsguiden@forsikringogpension.dk med bekræftelse på, at din anmodning nu er sendt til sagsbehandling.

Efter sagsbehandling vil du igen modtage en mail med godkendelse eller afvisning af dit fagområde eller produkt. Godkendte fagområder og produkter fremgår herefter af relevante lister på Sikringsguiden.dk

Når der er 90 dage tilbage før dit fagområde eller produkts certifikat udløber, vil du modtage en påmindelse fra Sikringsguiden om at logge ind og uploade et nyt certifikat. Den samme opfordring får du igen når der er 30 dage tilbage.

Virksomheders fagområder hvor certifikatet er udløbet kan ikke ses på Sikringsguidens lister.

Produkter hvor certifikatet er udløbet kan stadig ses på Sikringsguiden.dk, men kun på listerne over udgåede produkter.

Side 7

Forsikring & Pension

Sagsnr. GES-2010-00290 DokID 418417

# Administration

#### $\times$